*Einzelkonfiguration:*

- *1* Geben Sie die IP-Adresse *192.168.0.252* in die Adresszeile Ihres Browsers ein.
- *2* Verwenden Sie folgende Informationen für Ihre Anmeldung: **User:** *admin*

**Password:** *admin*

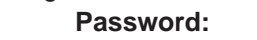

*3* Klicken Sie auf **ANMELDEN**, um auf die Konfigurationsoberfläche zu gelangen.

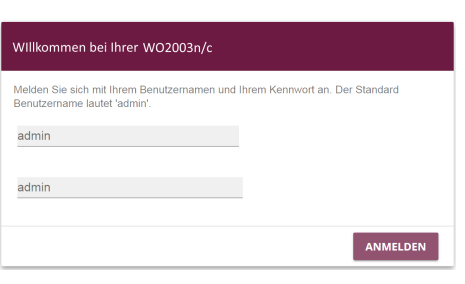

Alle Geräte werden mit gleichen Benutzernamen und Passwörtern ausgeliefert. Sie sind daher nicht gegen einen unautorisierten Zugriff geschützt. Ändern Sie das Passwort, um unberechtigten Zugriff auf Ihr Gerät zu verhindern. Gehen Sie in das Menü **Systemsteuerung** ➔ **Globale Einstellungen** ➔ **Passwörter**.

Geben Sie für **Systemadministrator-Passwort** ein neues Passwort ein. Klicken Sie auf **OK**. Speichern Sie die Konfiguration mit der Schaltfläche **Konfiguration speichern** in der Kopfleiste.

Hat Ihr Gerät bei der Erstkonfiguration dynamisch von einem in Ihrem Netzwerk betriebenen DHCP-Server eine IP-Adresse erhalten, wird die Fallback-IP-Adresse 192.168.0.252 automatisch gelöscht und Ihr Gerät ist darüber nicht mehr erreichbar.

Sollten sie dagegen bei der Erstkonfiguration eine Verbindung zum Gerät über die Fallback-IP-Adresse 192.168.0.252 aufgebaut haben, ist es nur noch über diese IP-

Adresse erreichbar.

Es kann nicht mehr dynamisch über DHCP eine IP-Konfiguration erhalten.

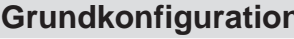

Im Auslieferungszustand befindet sich Ihr Gerät im DHCP-Client-Modus, d. h. es erhält bei Anschluss an das Netzwerk automatisch eine IP-Adresse, sofern ein DHCP-Server betrieben wird. Ihr Gerät ist zur Konfiguration dann unter der vom DHCP-Server vergebenen IP-Adresse erreichbar. Zur Ermittlung der dynamisch vergebenen IP-Adresse lesen Sie bitte die Dokumentation Ihres DHCP-Servers.

Auf der Web-Oberfläche des Geräts finden Sie im Menüpunkt **Assistenten** Konfigurationshilfen zu grundlegenden Themen. Führen Sie den Assistenten zum Thema **Erste Schritte** aus. Sie können hier alle Einstellungen vornehmen, die für die Integration Ihres Geräts in das lokale Netzwerk erforderlich sind. Um Ihr Gerät als Access Point zu nutzen, führen Sie den **Assistenten** im Menü **Wireless LAN** aus. Speichern Sie die Konfiguration mit der Schaltfläche **Konfiguration speichern** oberhalb des Menübaums.

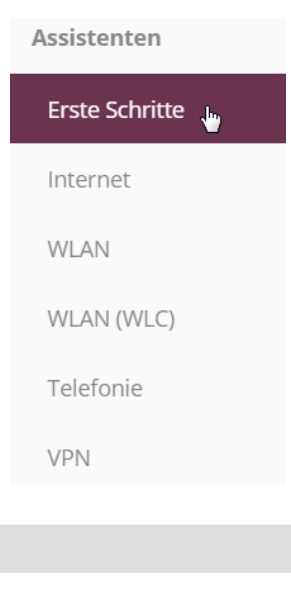

Zur Vorbereitung der Konfiguration sollten Sie ...

• die benötigten Daten für die Grundkonfiguration bereitlegen

• überprüfen, ob der PC, von dem aus Sie die Konfiguration vornehmen wollen, die notwendigen Voraussetzungen erfüllt

- Die Access Points sind wahlweise an die Wand oder am Mast montierbar. **Wandmontage**: Für die Befestigung der Geräte an der Wand, verwenden Sie die Wandbefestigung, die im Lieferumfang enthalten ist.
- **Mastmontage:** Für die Befestigung am Mast, verwenden Sie den Montage Kit der als Zubehör erhältlich ist (Artikelnummer 5520000144). Optional ist auch ein Diebstahlschutz (Kensington-Schloss) erhältlich.
- **Informationen zur Montage finden Sie im Handbuch als Download auf unserer**

### ionen zu Software und Konfiguration Systemsoftware aktualisi Aktuelle Software vom Undate-Server

- **LAN:** Zur Standardkonfiguration Ihres Geräts über Ethernet verbinden Sie den Anschluss ETH1 oder ETH2 Ihres Geräts über das mitgelieferte Ethernet-Kabel mit Ihrem LAN. Das Gerät erkennt automatisch, ob es an einen Switch oder direkt an einen PC ange-
- Wählen Sie hier lediglich einen der Anschlüsse **ETH1** oder **ETH2**, der zweite Anschluss dient der Kaskadierung mehrerer Geräte. Bei Verwendung beider Ethernet-Anschlüsse am selben Switch können sich Loops bilden.
- Das Standard-Patchkabel (RJ45-RJ45) ist symmetrisch aufgebaut. Ein Vertauschen der Kabelenden ist dadurch ausgeschlossen.
- **PC**: Schließen Sie einen geeigneten PC über ein Ethernet-Kabel an eine der Ethernet-Schnittstellen an. Sollten Probleme bei der Verbindung zwischen PC und Router auftreten, lesen Sie bitte die entsprechenden Kapitel des Handbuchs.

Das Gerät wird mit der zum Zeitpunkt der Produktion aktuellen Systemsoftwareversion geliefert. Die Systemsoftware wird fortwährend weiterentwickelt, um die Sicherheit und Funktionsvielfalt des Geräts zu erhöhen.

#### **Assistenten**

#### **Montage**

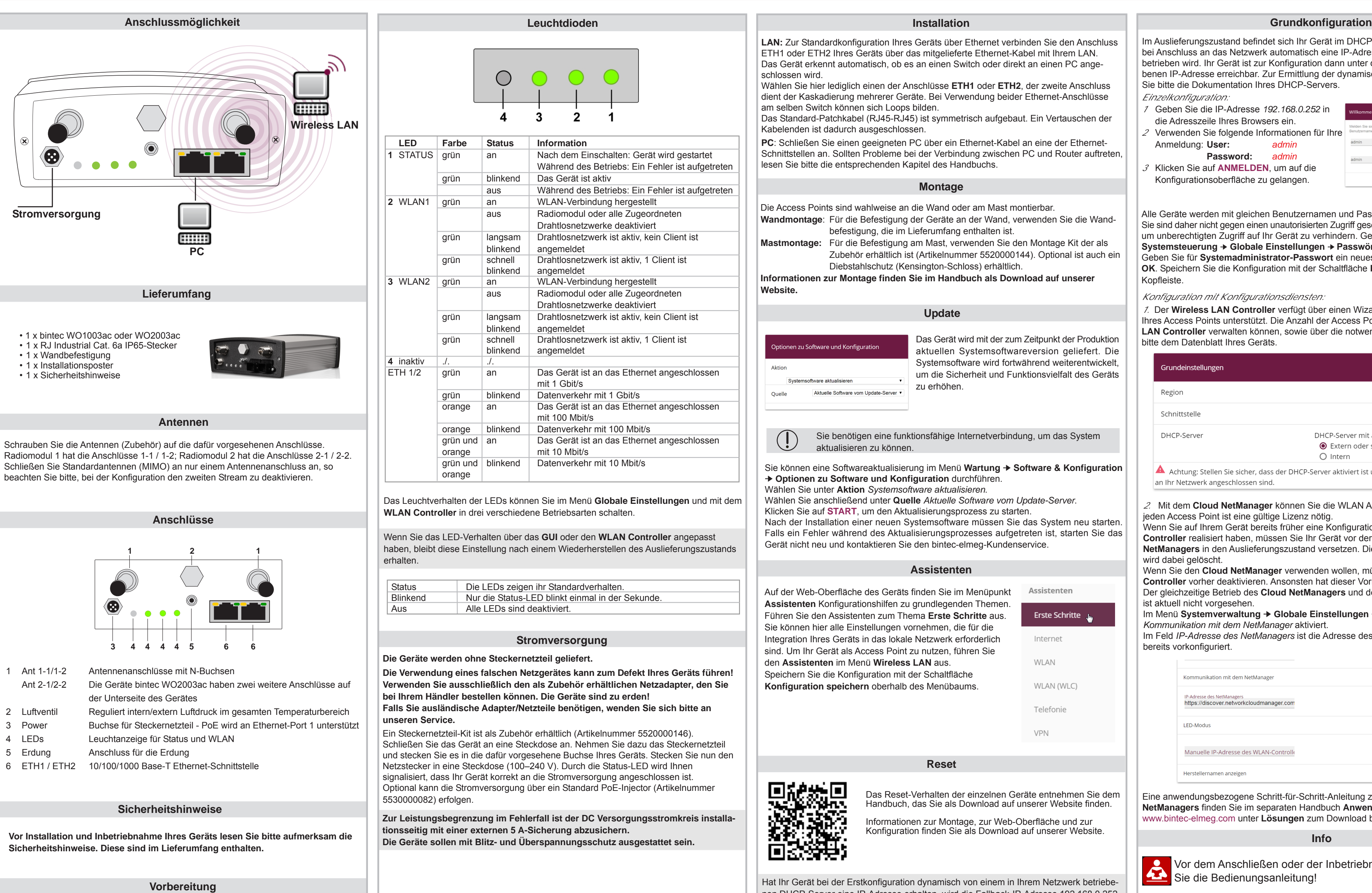

### **Installation**

**Info**

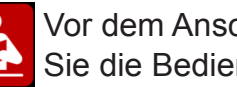

**Update**

Falls Sie zu Ihrem neuen Produkt Fragen haben, wenden Sie sich für prompte technische Unterstützung bitte an einen zertifizierten Fachhändler in Ihrer Nähe. Fachhändler sind von uns geschult und erhalten bevorzugt Support. Weitere Informationen zu unseren Support- und Serviceangeboten entnehmen Sie bitte unseren Webseiten unter www.bintec-elmeg.com.

Vor dem Anschließen oder der Inbetriebnahme des Systems lesen Sie die Bedienungsanleitung!

**Reset**

Das Reset-Verhalten der einzelnen Geräte entnehmen Sie dem Handbuch, das Sie als Download auf unserer Website finden.

Informationen zur Montage, zur Web-Oberfläche und zur Konfiguration finden Sie als Download auf unserer Website. *Konfiguration mit Konfigurationsdiensten:*

*1.* Der **Wireless LAN Controller** verfügt über einen Wizard, der Sie bei der Konfiguration Ihres Access Points unterstützt. Die Anzahl der Access Points, die Sie mit dem **Wireless LAN Controller** verwalten können, sowie über die notwendigen Lizenzen entnehmen Sie bitte dem Datenblatt Ihres Geräts.

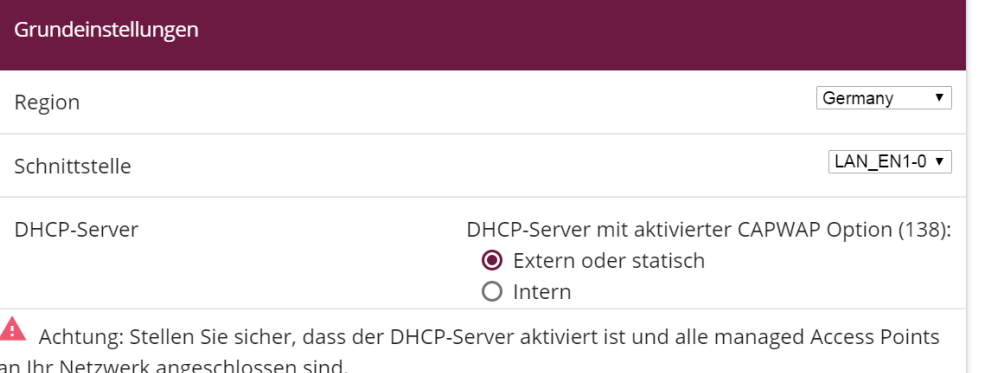

*2.* Mit dem **Cloud NetManager** können Sie die WLAN Access Points managen. Für jeden Access Point ist eine gültige Lizenz nötig.

Wenn Sie auf Ihrem Gerät bereits früher eine Konfiguration mit dem **Wireless LAN Controller** realisiert haben, müssen Sie Ihr Gerät vor der Verwendung des **Cloud NetManagers** in den Auslieferungszustand versetzen. Die aktuelle Boot-Konfiguration wird dabei gelöscht.

Wenn Sie den **Cloud NetManager** verwenden wollen, müssen Sie den **Wireless LAN Controller** vorher deaktivieren. Ansonsten hat dieser Vorrang!

Der gleichzeitige Betrieb des **Cloud NetManagers** und des **Wireless LAN Controllers** ist aktuell nicht vorgesehen.

Im Menü **Systemverwaltung** ➔ **Globale Einstellungen** ➔ **System** ist die Option *Kommunikation mit dem NetManager* aktiviert.

Im Feld *IP-Adresse des NetManagers* ist die Adresse des bintec elmeg **CloudManagers** bereits vorkonfiguriert.

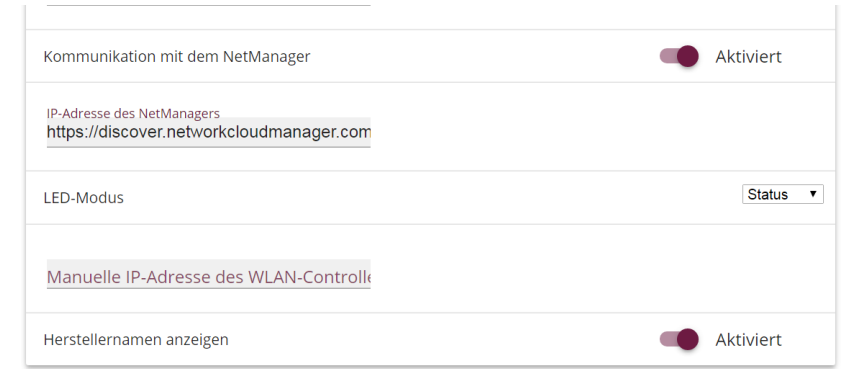

Eine anwendungsbezogene Schritt-für-Schritt-Anleitung zur Verwendung des **Cloud NetManagers** finden Sie im separaten Handbuch **Anwendungs-Workshops**, das unter www.bintec-elmeg.com unter **Lösungen** zum Download bereitsteht.

## **Inbetriebnahme bintec WO1003ac und bintec WO2003ac**

- Sie benötigen eine funktionsfähige Internetverbindung, um das System aktualisieren zu können.
- Sie können eine Softwareaktualisierung im Menü **Wartung** ➔ **Software & Konfiguration** ➔ **Optionen zu Software und Konfiguration** durchführen.
- Wählen Sie unter **Aktion** *Systemsoftware aktualisieren*.
- Wählen Sie anschließend unter **Quelle** *Aktuelle Software vom Update-Server*.
- Klicken Sie auf **START**, um den Aktualisierungsprozess zu starten.
- Nach der Installation einer neuen Systemsoftware müssen Sie das System neu starten. Falls ein Fehler während des Aktualisierungsprozesses aufgetreten ist, starten Sie das Gerät nicht neu und kontaktieren Sie den bintec-elmeg-Kundenservice.

#### *Single configuration:*

- *1* Enter the IP address *192.168.0.252* in the address line of your browser.
- *2* Use the following information for your login: **User:** *admin*

#### **Password:** *admin*

LOGIN

assword. The default User is

ne to vou WO2003n/c

*3* Click on **LOGIN** in order to get to the configuration interface.

All devices are shipped with the same user names and passwords. As a result, they are not protected against unauthorised access. Make sure you change the password to prevent unauthorised access to your device. Go to **System Management** ➔

#### **Global Settings** ➔ **Passwords**.

Enter a new password for **System Administrator Password**. Click **OK**. Save the configuration by clicking on the **Save Configuration** button in the header.

- The access points can be fitted to the wall or on the mast.
- **Wall mounting:** To attach the device to the wall, use the bracket supplied with your device.
- **Mast mounting:** To attach the device on the mast, use the theft protector is available as an accessory (part number 5520000144).
- Optional theft protection is also available (Kensington lock). **For information on the installation refer to the manual available as a download**

nformation on the reset behaviour of the individual devices can be found in the User's Guide available as a download from our website.

**LAN:** For the standard configuration of your device via Ethernet, connect port ETH1 or ETH2 of your device to your LAN using the Ethernet cable supplied.

The device automatically detects whether it is connected to a switch or directly to a PC. Use just one of the ports **ETH1** and **ETH2**, the second port is used to cascade a number of devices. If you use both Ethernet connections on the same switch, loops may be formed. A standard patch cable (RJ45-RJ45) is symmetrical. It is therefore not possible to mix up

**PC:** Use an Ethernet cable to connect a suitable PC to one of the Ethernet interfaces. Should you have any problem with the connection between the PC and the router, please read the relevant chapter in the User's Guide.

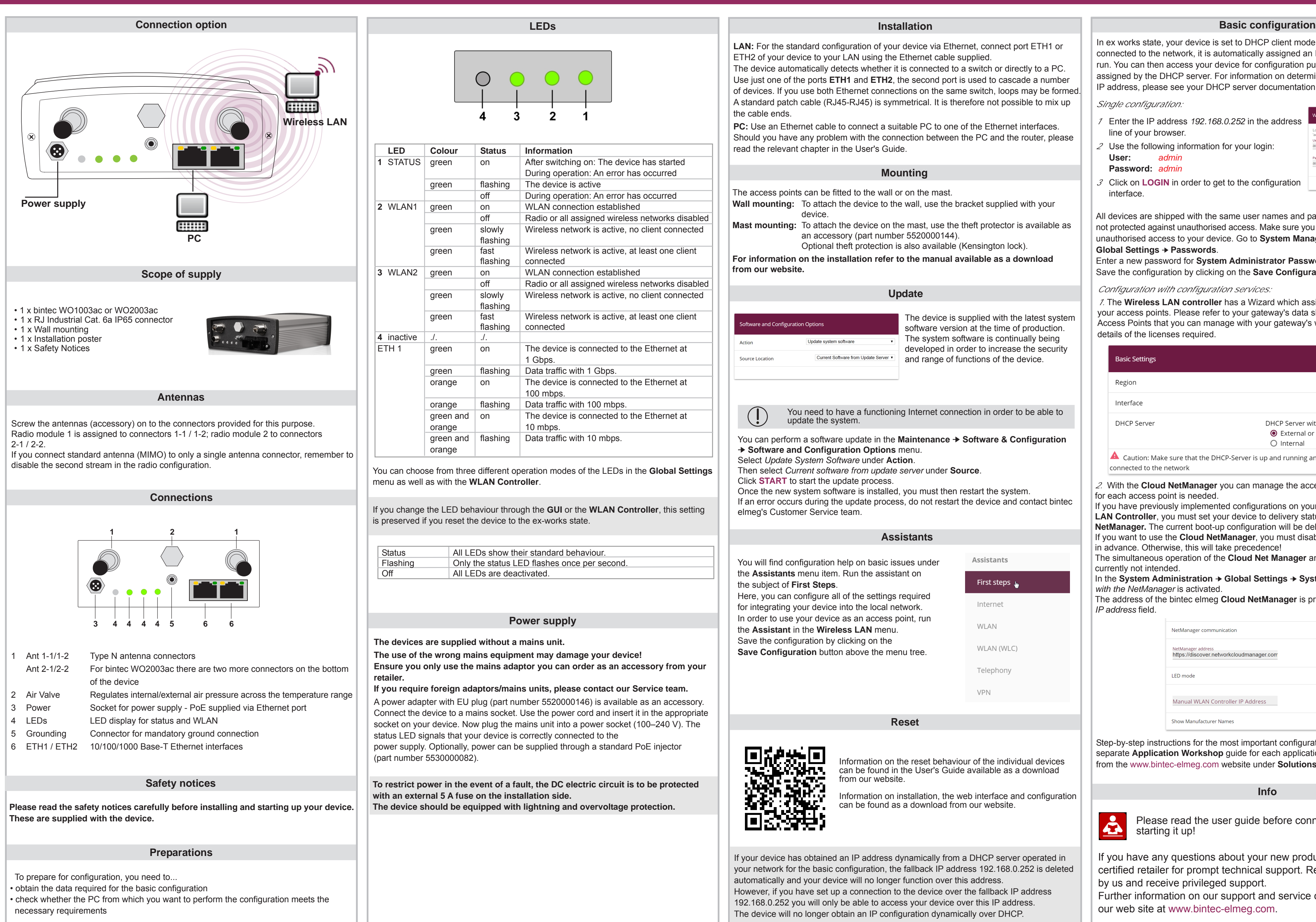

In ex works state, your device is set to DHCP client mode, which means that when it is connected to the network, it is automatically assigned an IP address if a DHCP server is run. You can then access your device for configuration purposes using the IP address assigned by the DHCP server. For information on determining the dynamically assigned IP address, please see your DHCP server documentation.

You will find configuration help on basic issues under the **Assistants** menu item. Run the assistant on the subject of **First Steps**.

Here, you can configure all of the settings required for integrating your device into the local network. In order to use your device as an access point, run the **Assistant** in the **Wireless LAN** menu.

Save the configuration by clicking on the

**Save Configuration** button above the menu tree.

First steps Internet WLAN WLAN (WLC) Telephony

Assistants

**VPN** 

The device is supplied with the latest system software version at the time of production. The system software is continually being developed in order to increase the security and range of functions of the device.

#### **Mounting**

#### **Installation**

**Reset**

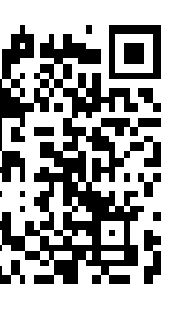

#### **Info**

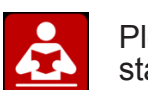

# **Update**

oftware and Configuration Options Update system software Current Software from Update Server

> Information on installation, the web interface and configuration can be found as a download from our website.

### **Assistants**

If your device has obtained an IP address dynamically from a DHCP server operated in your network for the basic configuration, the fallback IP address 192.168.0.252 is deleted automatically and your device will no longer function over this address.

However, if you have set up a connection to the device over the fallback IP address 192.168.0.252 you will only be able to access your device over this IP address. The device will no longer obtain an IP configuration dynamically over DHCP.

If you have any questions about your new product, please contact a local, certified retailer for prompt technical support. Resellers have been trained by us and receive privileged support.

Further information on our support and service offers can be found on our web site at www.bintec-elmeg.com.

## **Installation bintec WO1003ac and bintec WO2003ac**

You need to have a functioning Internet connection in order to be able to update the system.

You can perform a software update in the **Maintenance** ➔ **Software & Configuration** ➔ **Software and Configuration Options** menu.

- Select *Update System Software* under **Action**.
- Then select *Current software from update server* under **Source**.
- Click **START** to start the update process.

Once the new system software is installed, you must then restart the system. If an error occurs during the update process, do not restart the device and contact bintec elmeg's Customer Service team.

*Configuration with configuration services:*

*1.* The **Wireless LAN controller** has a Wizard which assists you in the configuration of your access points. Please refer to your gateway's data sheet to find out the number of Access Points that you can manage with your gateway's wireless LAN controller and details of the licenses required.

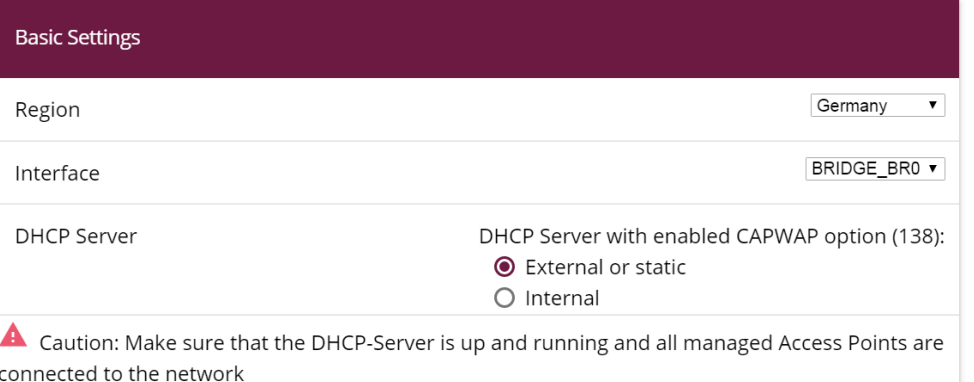

*2.* With the **Cloud NetManager** you can manage the access points. A valid license for each access point is needed.

If you have previously implemented configurations on your device using the **Wireless LAN Controller**, you must set your device to delivery status before using the **Cloud NetManager.** The current boot-up configuration will be deleted.

If you want to use the **Cloud NetManager**, you must disable the **Wireless LAN Controller** in advance. Otherwise, this will take precedence!

The simultaneous operation of the **Cloud Net Manager** and **Wireless LAN Controller** is currently not intended.

In the **System Administration** ➔ **Global Settings** ➔ **System** menu, *Communication with the NetManager* is activated.

The address of the bintec elmeg **Cloud NetManager** is preconfigured in the *NetManager IP address* field.

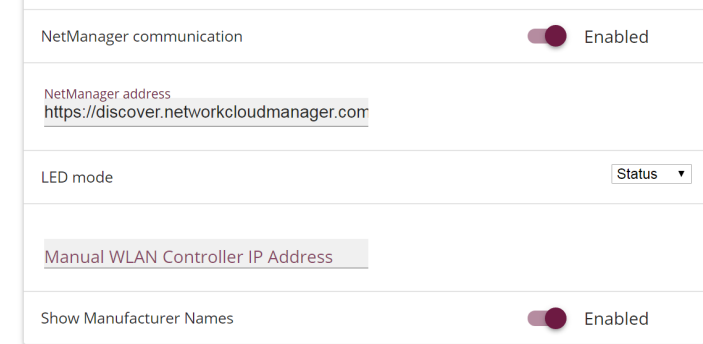

Step-by-step instructions for the most important configuration tasks can be found in the separate **Application Workshop** guide for each application, which can be downloaded from the www.bintec-elmeg.com website under **Solutions**.

> Please read the user guide before connecting the device or starting it up!